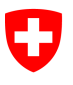

**Ufficio federale di statistica UST**  Risorse e Affari internazionali

# **Guida alla ricerca dati online (STAT-TAB)**

#### **Indice**

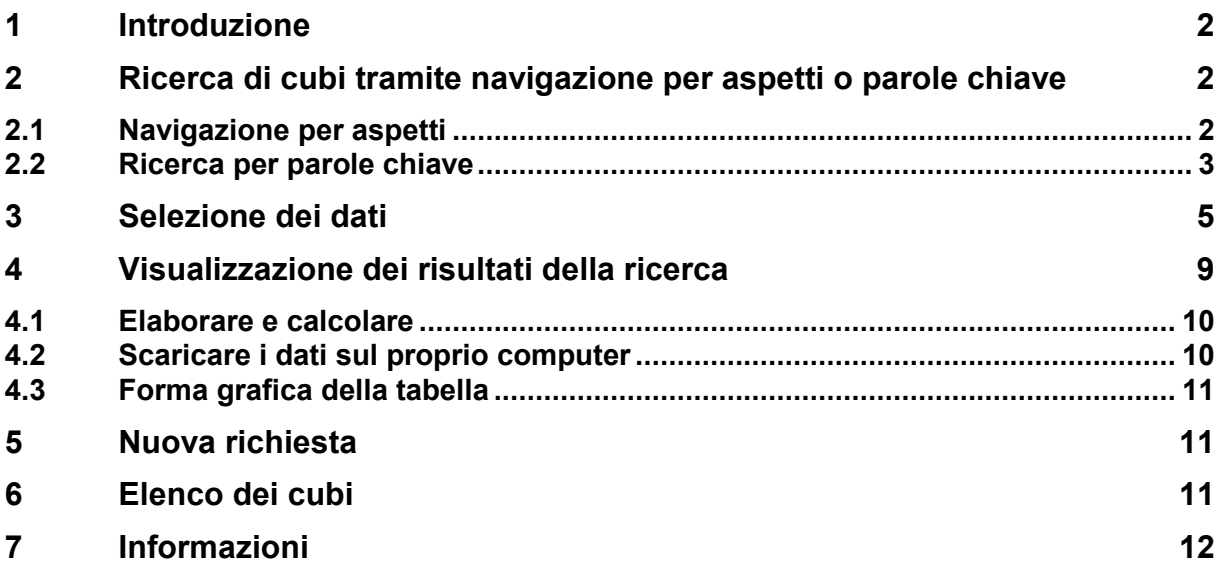

Ufficio federale di statistica UST Risorse e Affari internazionali Espace de l'Europe 10, 2010 Neuchâtel. Email info@bfs.admin.ch www.statistica.admin.ch

# **1 Introduzione**

L'applicazione STAT-TAB ha subito un restauro sostanziale. La nuova versione offre moderne soluzioni per la ricerca di dati selezionati e il cambio lingua.

La pagina iniziale di STAT-TAB presenta una nuova tecnica di ricerca, detta "**navigazione per aspett**i" (faceted search). All'inizio (senza criteri di selezione prescelti) sono presentati tutti i cubi disponibili nella lingua di visualizzazione. Attraverso l'uso di vari criteri di selezione (detti "aspetti") si possono analizzare i cubi disponibili, alla ricerca di quelli che rispondono ai criteri stabiliti (filtri), che saranno visualizzati tra i risultati. Il risultato può essere ordinato secondo la data dell'ultimo aggiornamento dei dati o secondo il nome (titolo) del cubo.

Inoltre è possibile passare da una lingua all'altra (purché il cubo sia disponibile nell'altra lingua) durante tutte le fasi di elaborazione (selezione di un cubo, visualizzazione della tabella, ecc.).

Infine è possibile scaricare un elenco completo di tutti i cubi disponibili, contenente il nome del cubo (titolo), la disponibilità per lingua, la data dell'ultimo aggiornamento dei dati e un link diretto al cubo.

## **2 Ricerca di cubi tramite navigazione per aspetti o parole chiave**

Se non si sono stabiliti criteri di selezione, l'elenco riporta tutti i cubi disponibili nella lingua prescelta. L'elenco può essere classificato in ordine crescente o decrescente secondo la data dell'ultimo aggiornamento dei dati o secondo il nome (titolo) del cubo.

### **2.1 Navigazione per aspetti**

Nella colonna di sinistra è possibile delimitare l'elenco dei cubi visualizzati tramite la navigazione per aspetti per mezzo di vari criteri di selezione. Tra i risultati verrano visualizzati i cubi che rispondono ai criteri stabiliti (filtri).

Sono a disposizione i seguenti criteri di selezione:

**Tema** (impossibile la scelta multipla): indica il tema della statistica pubblica: https://www.bfs.admin.ch/bfs/it/home/statistiche.html

 $\blacktriangledown$  Tema

01 - Popolazione (8)

19 - Diritto e giustizia (2)

#### **Variabile** (scelta multipla):

corrisponde alle variabili contenute nei cubi disponibili L'elenco si riduce o si amplia a seconda della scelta negli altri criteri di selezione. Per visualizzare l'intero contenuto dell'elenco, cliccare su "più...".

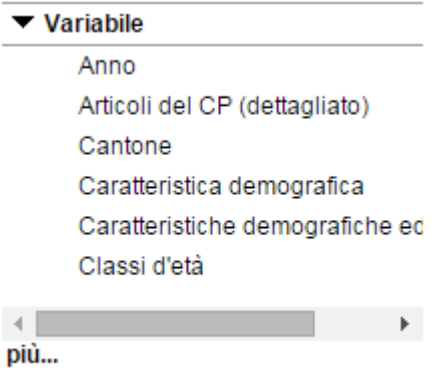

#### **Anni** (scelta multipla):

corrisponde agli anni di rilevazione in cui sono presenti dati nei cubi disponibili L'elenco si riduce o si amplia a seconda della scelta negli altri criteri di selezione. Per visualizzare l'intero contenuto dell'elenco, cliccare su "più...".

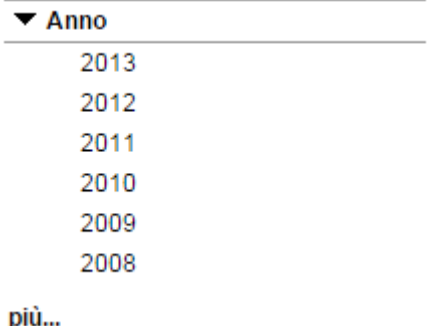

**Origine** (impossibile la scelta multipla): indica le rilevazioni e le fonti contenute nei cubi disponibili: https://www.bfs.admin.ch/bfs/it/home/basi-statistiche/rilevazioni.html L'elenco si riduce o si amplia a seconda della scelta negli altri criteri di selezione. Per visualizzare l'intero contenuto dell'elenco, cliccare su "più...".

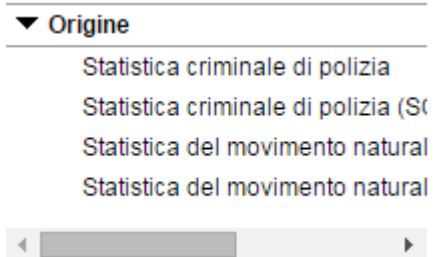

I criteri di selezione della navigazione per aspetti permettono di definire l'elenco dei cubi disponibili secondo le proprie esigenze. Il risultato può essere ulteriormente affinato attraverso la ricerca per parole chiave.

### **2.2 Ricerca per parole chiave**

Un'altra possibilità di ricerca è quella tramite inserimento di parole chiave.

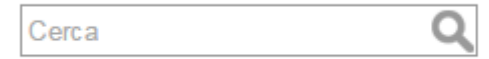

Digitando alcuni caratteri nel campo della ricerca (es. "sis") si otterrà un elenco di tutti i termini contenenti i caratteri digitati. Dall'elenco visualizzato sarà poi possibile selezionare con un clic il termine ricercato (es. "sistema").

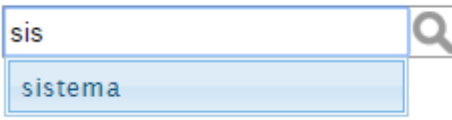

La ricerca permette di inserire anche più parole contemporaneamente, che vanno separate da una virgola.

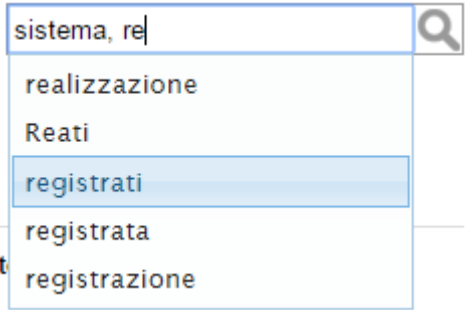

Per lanciare la ricerca, cliccare sul simbolo della lente. Il risultato presenterà un elenco di cubi contenenti la o le parole digitate.

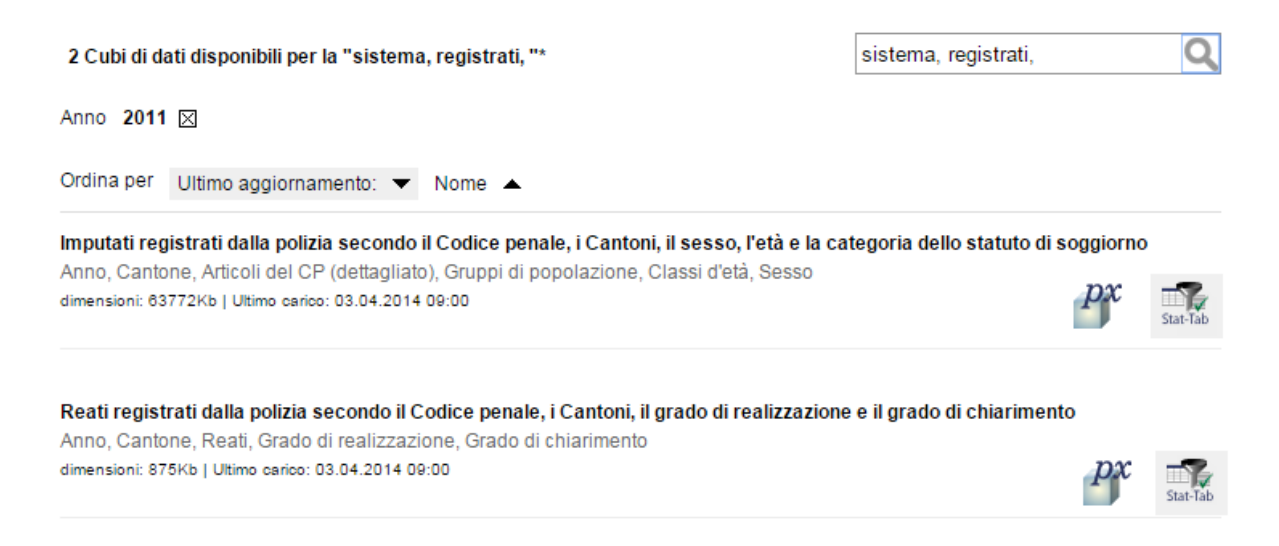

Le due tecniche di ricerca, la navigazione per aspetti e la ricerca per parola chiave, possono essere combinate; in questo modo sarà possibile delimitare l'elenco dei risultati in maniera più efficiente e trovare il cubo desiderato in maniera più rapida. Attenzione: occorre sempre iniziare con la navigazione per aspetti ( $\bullet$ ) e poi procedere alla delimitazione dell'elenco di risultati tramite la ricerca per parole chiave( $\bullet$ ). Non è possibile combinare le due tecniche partendo prima dalla ricerca per parole chiave.

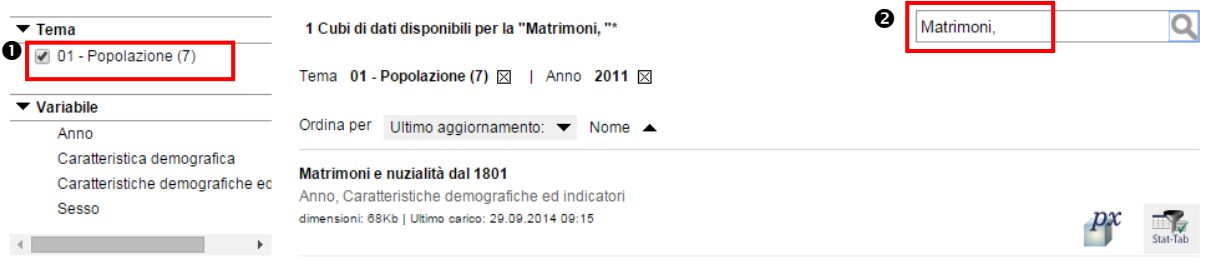

# **3 Selezione dei dati**

L'elenco dei risultati riporta, per ogni cubo, il titolo, i tag contenuti, la dimensione del file, la data dell'ultimo aggiornamento e, a sinistra, un icona del tipo "STAT-TAB".

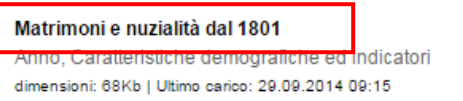

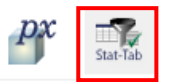

Cliccando sul titolo o sull'icona "STAT-TAB" si visualizza la pagina dei dettagli del cubo.

La pagina dei dettagli riporta le diverse variabili e i relativi valori per ogni cubo. In questo modo è possibile limitare la quantità di dati del cubo.

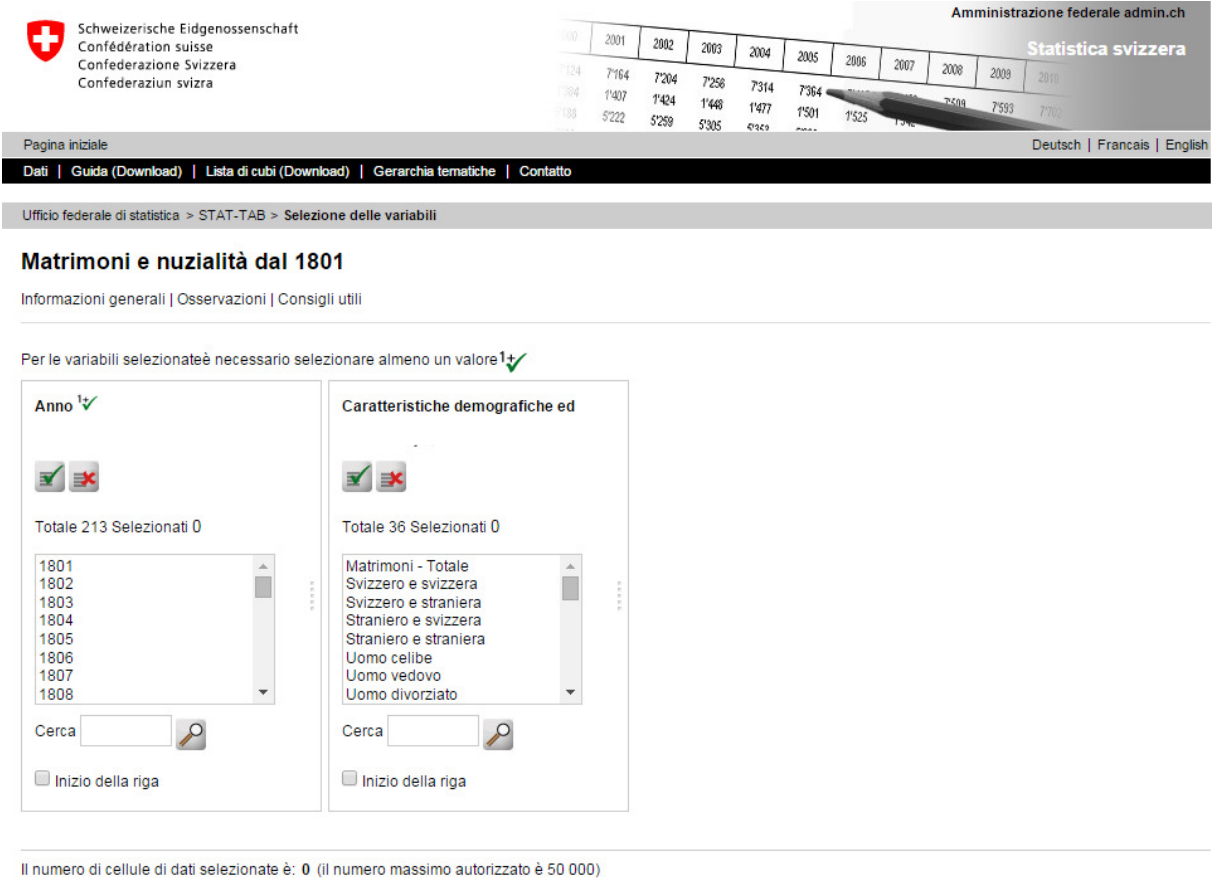

La presentazione sullo schermo è limitata a 5 000 righe e 30 colonne

Riquadro - Presentazione 1 v Continuare

Dalla pagina dei dettagli di un cubo è ora possibile cambiare la lingua (purché il cubo sia presente in altre lingue).

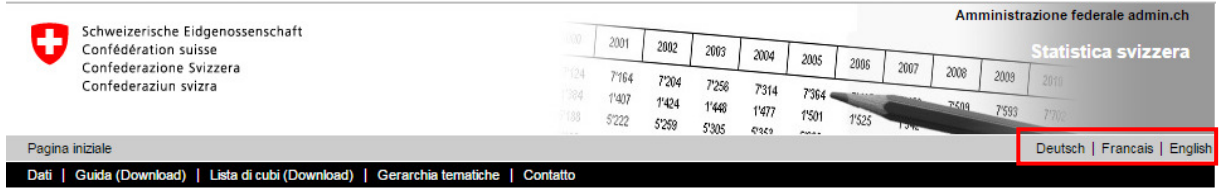

Per allestire una tabella personalizzata, selezionare dall'elenco i valori desiderati per ogni variabile:

- con un clic si scelgono i valori desiderati per ogni variabile. Tenendo premuto il tasto "Ctrl" o "Invio" si possono selezionare più valori da un elenco.
- Per le variabili segnalate dal simbolo  $\mathcal V$  è necessario selezionare almeno un valore.
- Tramite il pulsante è possibile selezionare tutti i valori di un elenco per ogni variabile.
- $\cot$  il pulsante  $\mathbb{R}$  si cancellano le scelte fatte per ogni variabile.

Inserendo le prime lettere o cifre nel campo "ricerca" è possibile ricercare i valori desiderati. Per

lanciare la ricerca, cliccare sul simbolo della lente. Se dopo una prima ricerca si desidera effettuarne una seconda per la stessa variabile, il valore trovato dalla seconda ricerca viene aggiunto al risultato della prima.

Le cosiddette variabili "gerarchiche" contengono valori di livelli (gradi) differenti; senza una selezione specifica, il risultato riporta tutti i livelli. Una nuova procedura permette di limitare la selezione a un unico livello.

I tre livelli "Cantone", "Distretto" e "Comune" sono distinti da segni differenti; inserendo il simbolo corrispondente nel campo "ricerca" e mettendo la spunta alla voce "inizio riga" si selezionano tutti i valori del livello di una variabile.

Di seguito si riporta un esempio con i tre livelli menzionati "Cantone", "Distretto" e "Comune".

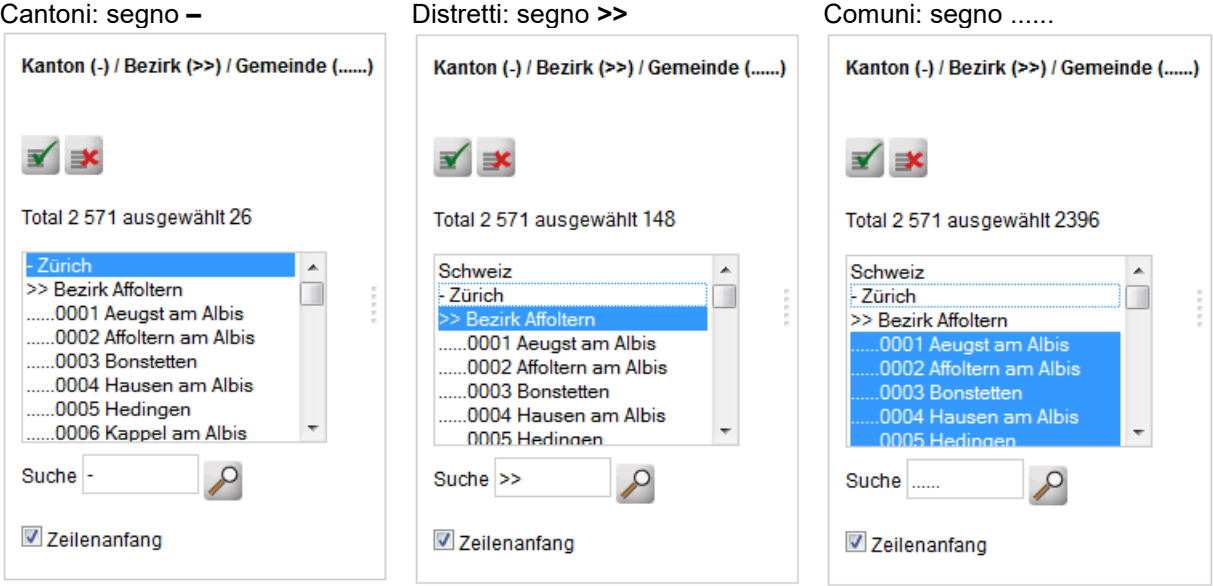

Prima di visualizzare il risultato (tabella personalizzata) è possibile accedere a ulteriori meta informazioni cliccando sulle voci "Informazioni" e "Note di pagina" oppure ottenere una spiegazione dettagliata sulla selezione dei valori contenuti negli elenchi cliccando sulla voce "Consigli utili".

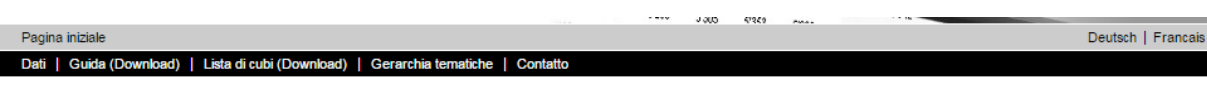

Ufficio federale di statistica > STAT-TAB > Selezione delle variabili

Imputati registrati dalla polizia secondo il Codice penale, i Cantoni, il sesso, l'età e la categoria dello statuto di soggiorno

Informazioni generali | Osservazioni | Consigli utili

# **4 Visualizzazione dei risultati della ricerca**

Dopo aver terminato la selezione dei valori per tutte le variabili, cliccare sul pulsante "Continuare".

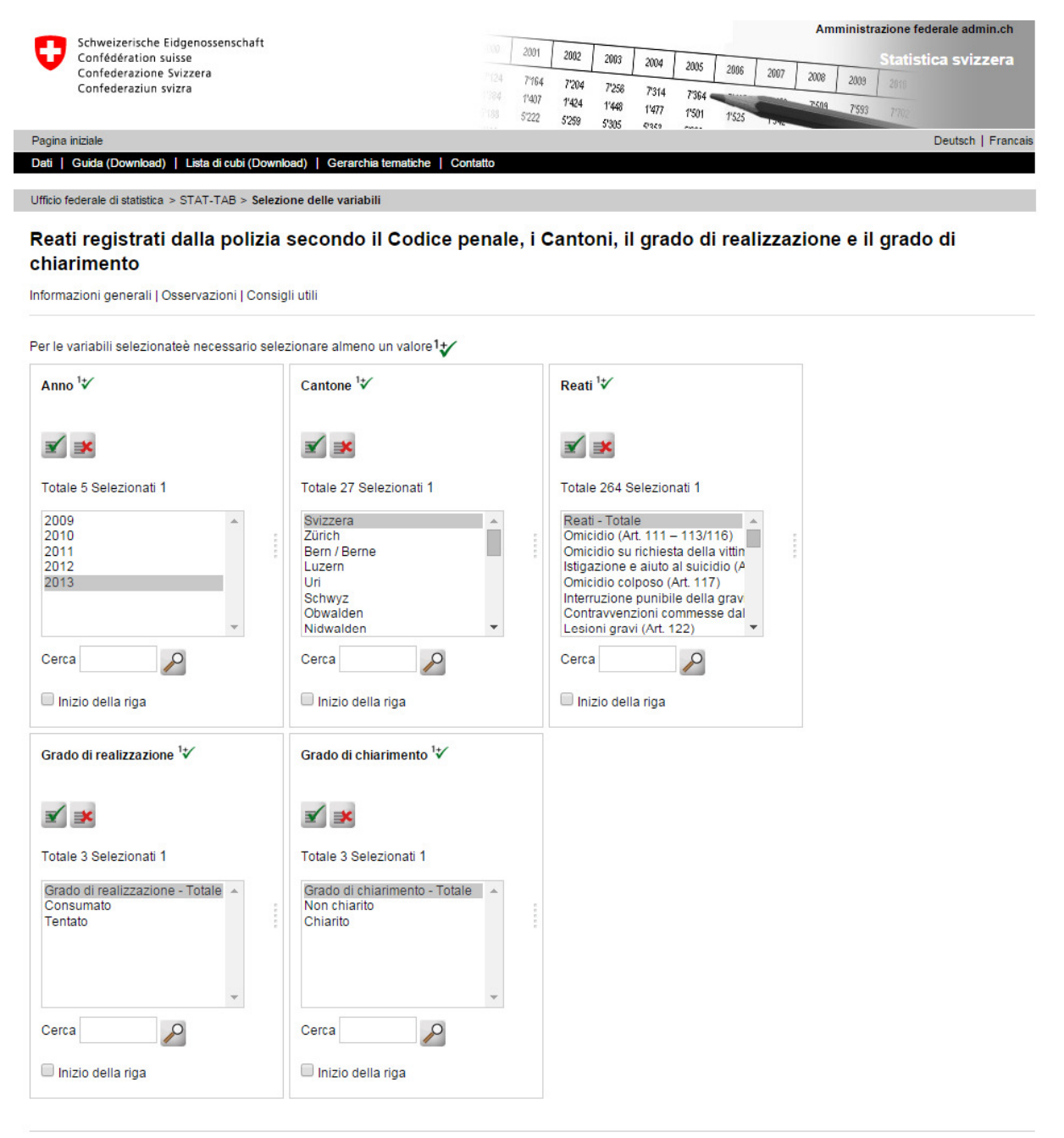

Il numero di cellule di dati selezionate è: 1 (il numero massimo autorizzato è 50 000)

La presentazione sullo schermo è limitata a 5 000 righe e 30 colonne

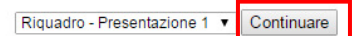

Il risultato della ricerca verrà visualizzato come nell'immagine:

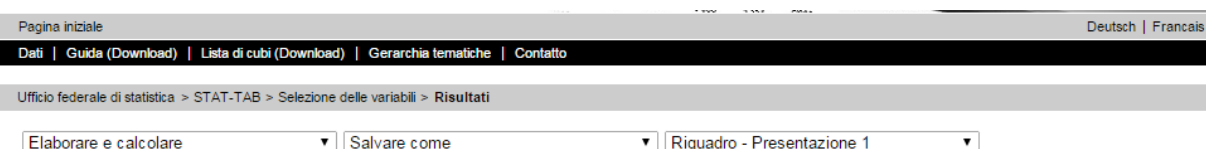

#### Reati registrati dalla polizia secondo il Codice penale, i Cantoni, il grado di realizzazione e il grado di chiarimento

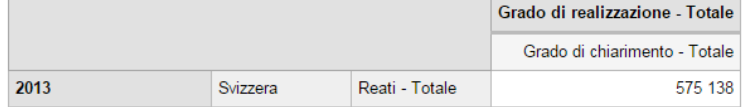

#### Osservazioni

#### Metainformazione:

Ultima modifica: nuovi dati (anno 2013) Data dell'indagine: corrente, indagine conclusa nel febbraio dell'anno che segue il periodo di rilevazione Stato della base di dati: 24.03.2014 Georeferenza: Cantoni / 01.01.1997 Rilevazioni - (Statistica criminale di polizia (SCP)(in francese)

#### Simboli utilizzati:

"X": Dato omesso per ragioni legate alla protezione dei dati<br>"\*": Dato omesso perché evidente o non pertinente

"...": Dato non noto, non (ancora) rilevato o non (ancora) calcolato

### **4.1 Elaborare e calcolare**

Con STAT-TAB si può selezionare dal menù a tendina la voce "Elaborare e calcolare" che consente di modificare (per esempio ruotare la tabella) la posizione dei dati nella tabella (righe e colonne). Inoltre si può cambiare la visualizzazione dei singoli valori (cambiare le cifre decimali, calcolare la percentuale, sommare le variabili).

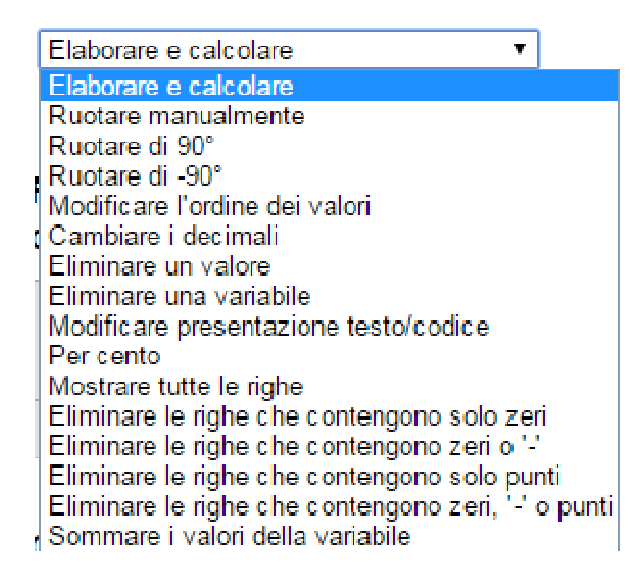

### **4.2 Scaricare i dati sul proprio computer**

Sono disponibili diversi formati di file per esportare i dati selezionati di un cubo sul proprio computer. Per farlo, selezionare dal 3° menù a tendina alla voce "Salva come" il formato di file desiderato.

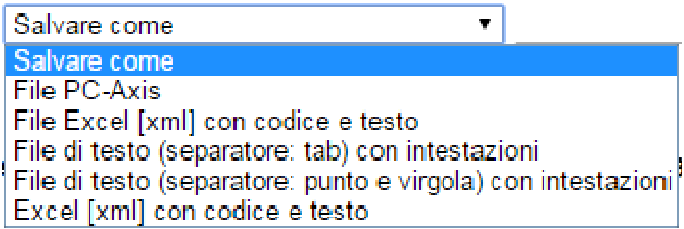

Cliccando sul formato "PC-Axis File" si scarica il formato PC-Axis, ovvero la versione in locale di STAT-TAB. L'applicazione può essere scaricata e installata nel computer personale. Indirizzo del download:

https://www.scb.se/en/services/statistical-programs-for-px-files/install-px-win/

PX-Win consente di effettuare ricerche all'interno del cubo e realizzare tabelle nello stesso modo offerto da STAT-TAB. Il menù Help di PX-Win contiene un manuale di utilizzo.

### **4.3 Forma grafica della tabella**

Per la rappresentazione dei risultati sotto forma di tabella sono a disposizione varie impostazioni grafiche. Tramite il 3° menù a tendina si può selezionare il layout desiderato.

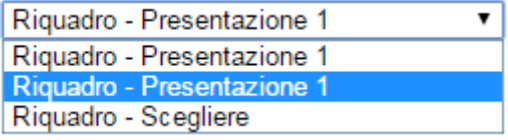

### **5 Nuova richiesta**

Cliccando sulla voce "Selezione delle variabili" nella barra di navigazione si visualizza nuovamente la pagina dei dettagli di un cubo da cui è possibile effettuare un'altra selezione di valori per variabile per lo stesso cubo.

```
Ufficio federale di statistica > STAT-TAB > Selezione delle variabili > Risultati
```
# **6 Elenco dei cubi**

Cliccando su "Elenco dei cubi (download)" nella barra di navigazione si può scaricare un elenco completo di tutti i cubi disponibili in STAT-TAB.

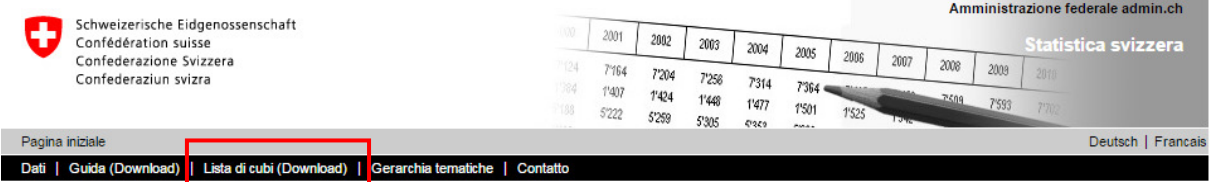

L'elenco contiene, per ogni cubo, il titolo, la disponibilità per lingua, la data dell'ultimo aggiornamento dei dati e un link diretto al cubo.

# **7 Informazioni**

In caso di domande sui dati o sulla loro disponibilità, rivolgersi alla Sezione competente dell'UST. I contatti sono reperibili alla voce "Informazioni" riportata nella pagina dei dettagli di ogni cubo.

Per informazioni di carattere generale sull'uso di STAT-TAB, rivolgersi al servizio informazioni dell'UST: E-mail info@bfs.admin.ch

Tel.: +41 58 463 60 11